# サイボウズ Office 10 バージョン 10.6 オフィス外からのアクセス

#### 商標について

記載された商品名、各製品名は各社の登録商標または商標です。また、当社製品には他社の著作物が含まれていることがありま す。

個別の商標・著作物に関する注記については、弊社の Web サイトを参照してください。

[http://cybozu.co.jp/company/copyright/other\\_companies\\_trademark.html](http://cybozu.co.jp/company/copyright/other_companies_trademark.html)

なお、本文および図表中では、(TM)マーク、(R)マークは明記していません。

# 目次

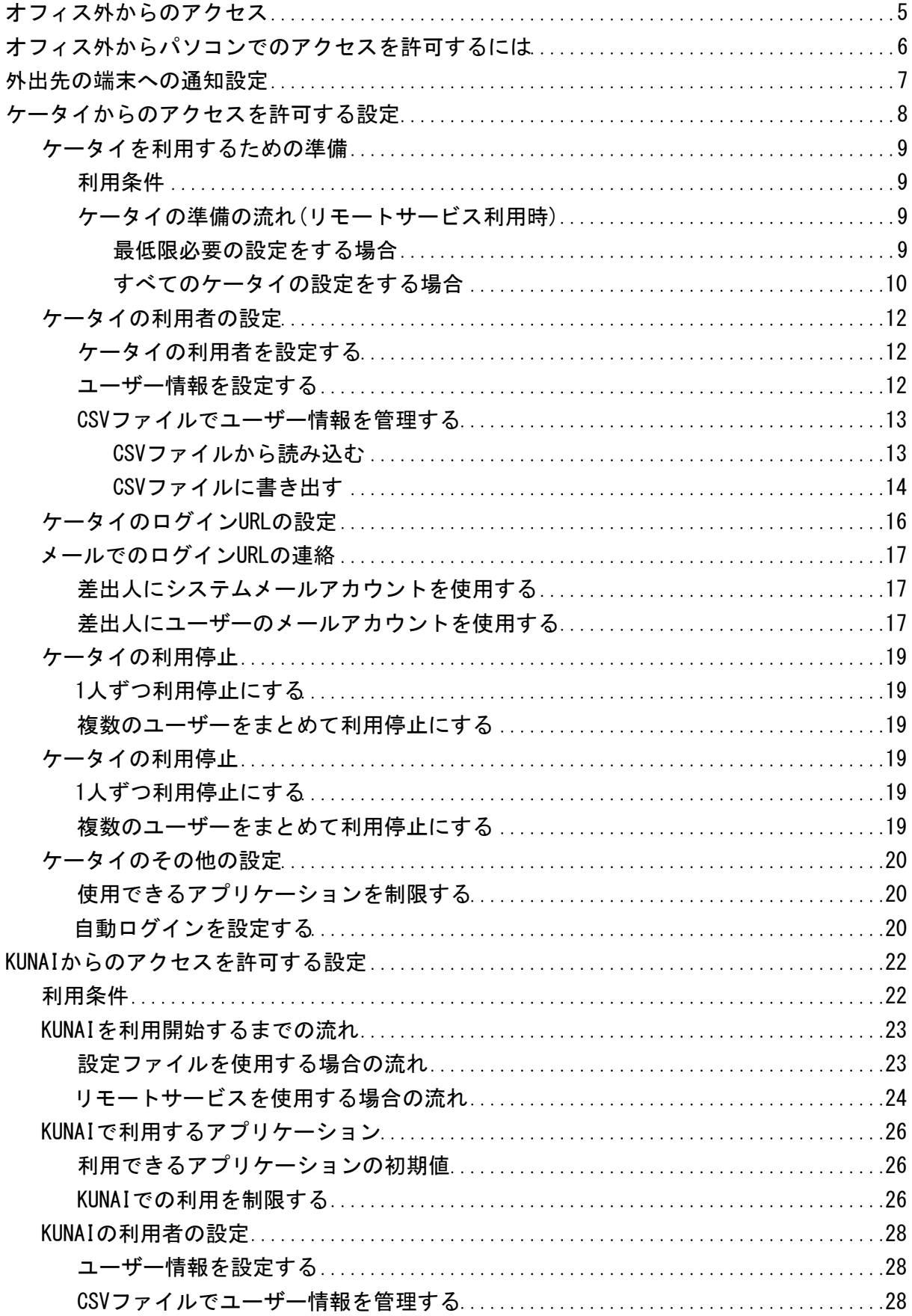

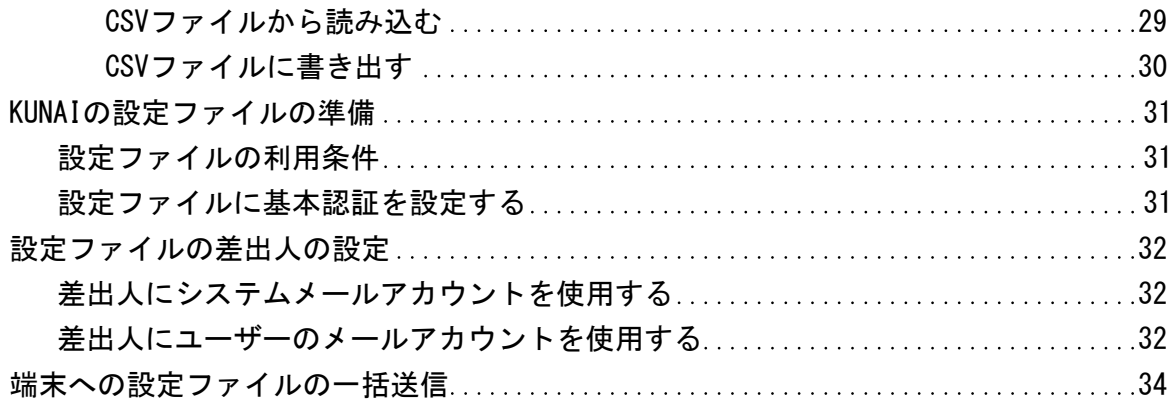

# <span id="page-4-0"></span>オフィス外からのアクセス

オフィス外からOffice 10にアクセスするには、システム管理者がユーザーのアクセスを許可しておく必要があります。 必要な設定は、オフィス外からのアクセスに使用する端末やアプリケーションによって異なります。

# <span id="page-5-0"></span>オフィス外からパソコンでのアクセスを許可するには

オフィス外のパソコンから、Office 10にアクセスを許可するには、リモートサービスやVPN環境など、外部ネットワークからOffice 10に安全にアクセスできる環境が必要です。 リモートサービスの詳細は、次のページを参照してください。 □ 製品サイト[:リモートサービス](http://products.cybozu.co.jp/remote/)

## <span id="page-6-0"></span>外出先の端末への通知設定

外出先でOffice 10の通知を確認する場合は、ユーザーが携帯する端末のメールアドレスを、メール通知の宛先に指定します。 次のアプリケーションのメール通知を、指定する端末のメールアドレスに送信できます。

- 予定
- 電話メモ
- カスタムアプリの更新通知
- ワークフローの申請

メール通知の宛先は、ユーザー側でも設定できます。 システム管理者の操作では、各ユーザーのメール通知の宛先をまとめて設定します。

1. ヘッダーの右側の歯車アイコン > [システム設定]の順にクリックします。

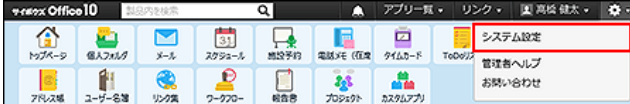

- 2. 「詳細設定」タブをクリックします。
- 3. 「運用管理」セクションの ◎ モバイル をクリックします。
- 4. ◆ ユーザー情報 をクリックします。
- 5. メールアドレスを設定するユーザーの 変更する をクリックします。 左上のドロップダウンリストを利用すると、一覧に表示するユーザーを、所属組織ごとに絞り込めます。
- 6. モバイルメールアドレスを入力し、 変更する をクリックします。 確認用とあわせ2回入力してください。

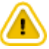

- モバイルメールアドレスの入力ミスは、情報漏洩の原因となる可能性があります。十分に注意して入力してください。
- 設定したモバイルメールアドレスは、ケータイのログインURLや、KUNAIの設定ファイルの送信先としても利用されます。 これらの設定に影響しないことを確認してから、モバイルメールアドレスを変更してください。

# <span id="page-7-0"></span>ケータイからのアクセスを許可する設定

ケータイは、フィーチャーフォン(携帯電話)からOffice 10にアクセスできるアプリケーションです。

スマートフォンでは利用できません。

ケータイの操作画面は、フィーチャーフォン(携帯電話)向けの画面が表示されるため、通常のWebブラウザーで表示する画面と異 なります。

ここでは、リモートサービスをお使いの場合を例に、ケータイの利用に必要なシステム管理者の設定を説明します。

### <span id="page-8-0"></span>ケータイを利用するための準備

ケータイを利用する前に、ケータイの利用条件や設定の流れを説明します。

#### 利用条件

ケータイの準備をする前に、次の利用条件を満たしていることを確認してください。

- フィーチャーフォン(携帯電話)がケータイ機能の動作環境に対応している。 詳細は、次のページを参照してください。 [動作環境](http://products.cybozu.co.jp/office/ver10/product/environment/)
- オフィス外からOffice 10にアクセスできる環境である。 リモートサービスやVPN環境など、外部ネットワークからOffice 10に安全にアクセスできる環境が必要です。

∕₩ ●リモートサービスやVPN環境などを利用しない場合、次のURLがケータイのアクセスURLとなります。 例: 「http://(サーバーのIPアドレスまたはFQDN)/scripts/cbag/k.exe」 このようなURLは第三者が推測しやすく、不正にアクセスされる恐れがあります。 リモートサービスやVPN環境を経由する場合、ケータイのログインURLがより複雑な文字列になるため、不正アクセスの危 険を回避できます。 ケータイを利用する場合は、リモートサービスやVPN環境などを準備することを強く推奨します。

#### ケータイの準備の流れ(リモートサービス利用時)

ケータイを使用するには、ケータイ用のユーザー情報やログインURLなど、システム管理者の準備が必要です。 用途に応じて、次のどちらかの流れで準備をしてください。

#### 最低限必要の設定をする場合

必要最小限の設定で、ケータイを使用できる状態にする準備は次のとおりです。

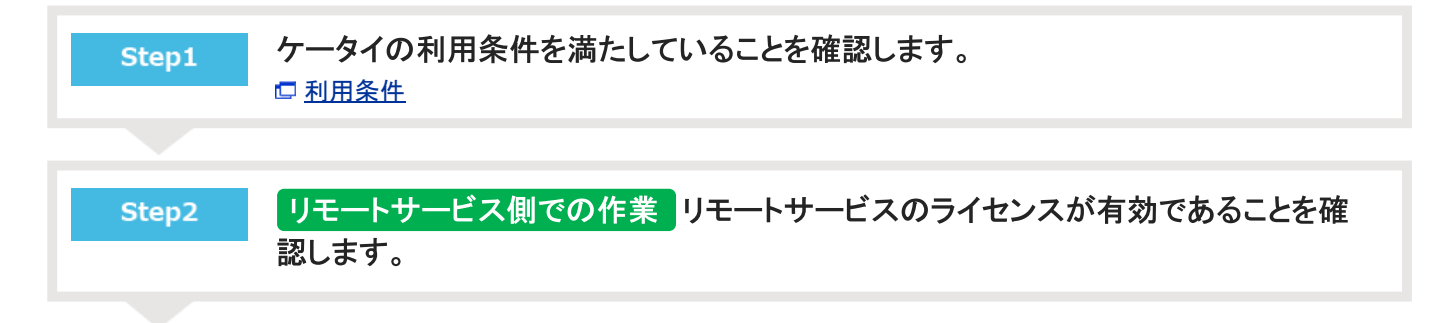

<span id="page-9-0"></span>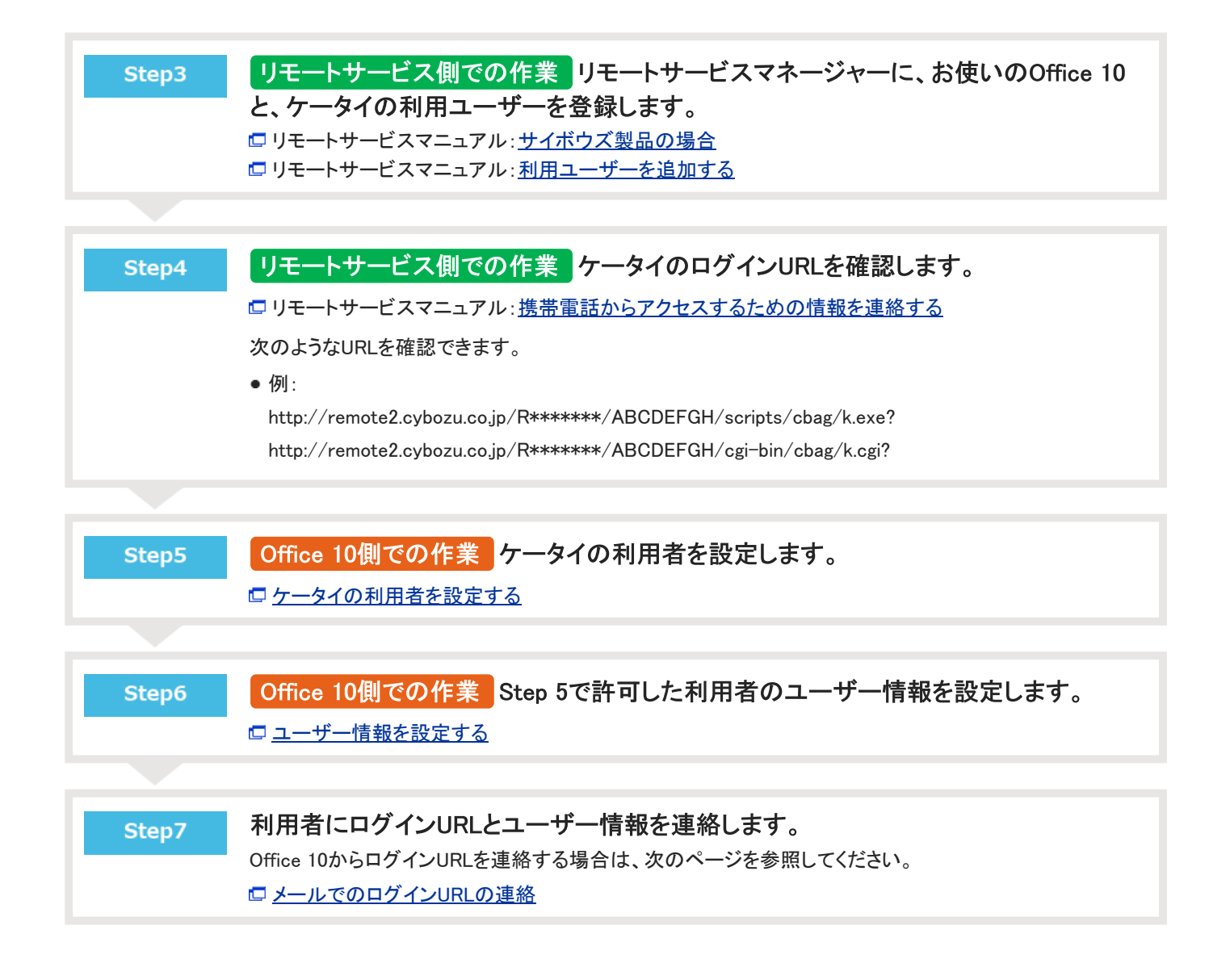

#### すべてのケータイの設定をする場合

利用できるケータイの設定をすべて行う場合の準備は、次のとおりです。

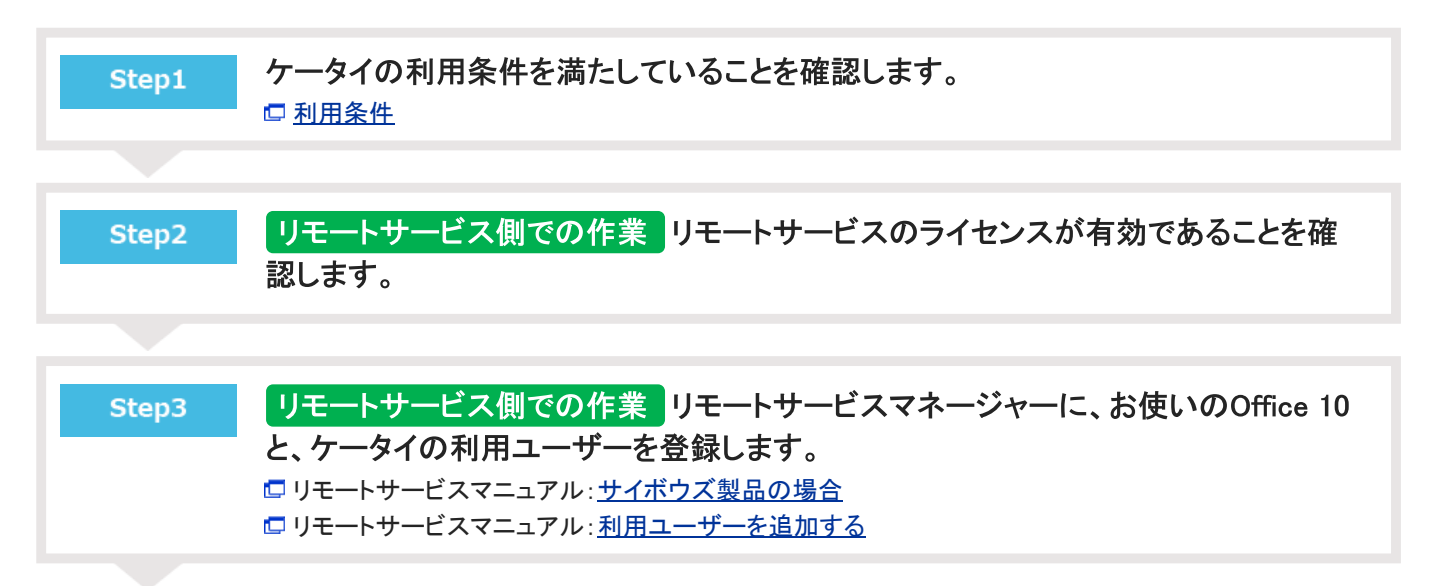

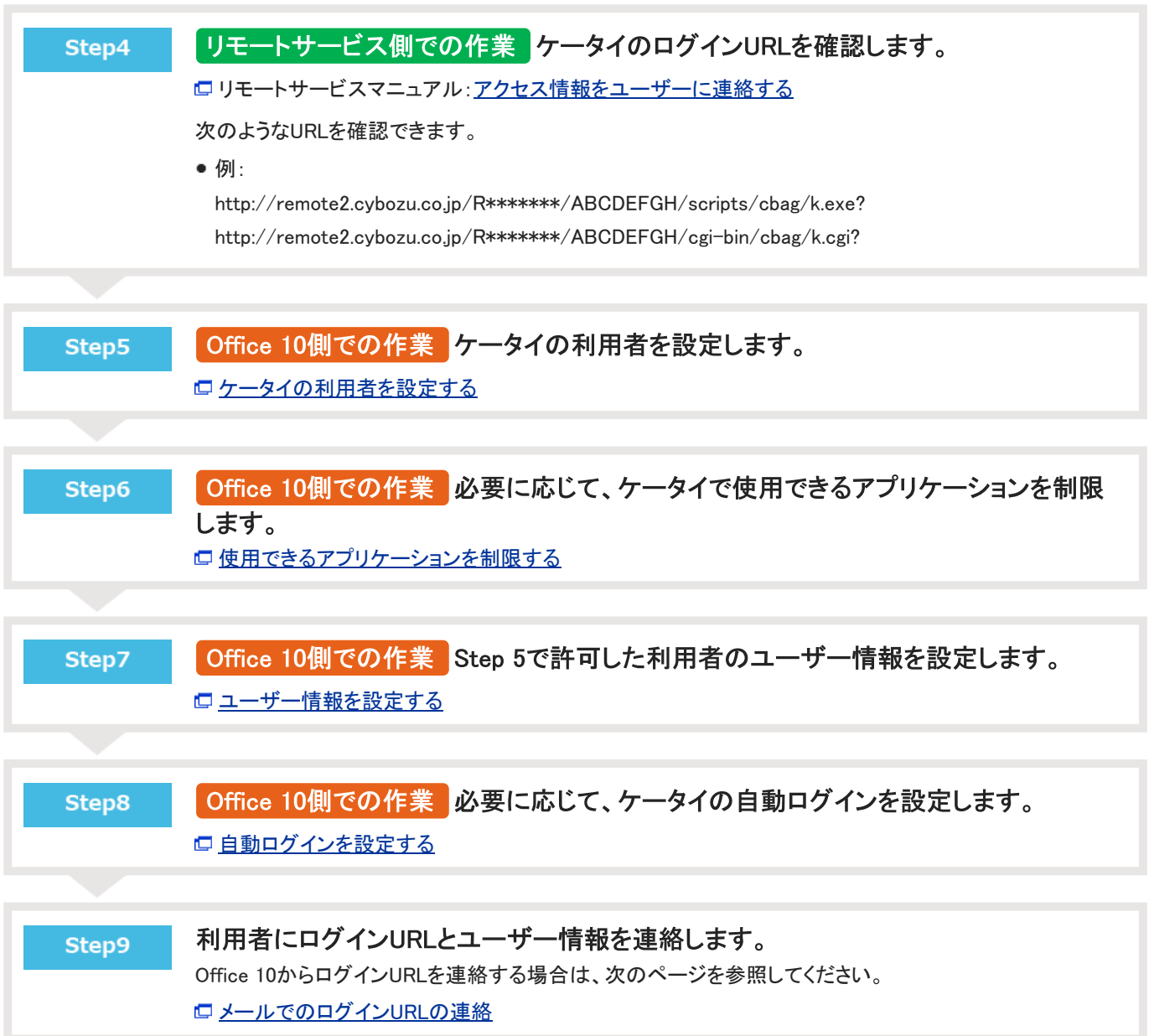

### <span id="page-11-0"></span>ケータイの利用者の設定

ケータイの利用者や、利用者のユーザー情報の設定方法を説明します。

#### ケータイの利用者を設定する

特定のユーザーに、ケータイの使用を許可します。

初期値では、全ユーザーがケータイの利用者に設定されています。全ユーザーを利用者に設定する場合は、この操作は不要で す。

1. ヘッダーの右側の歯車アイコン > [システム設定]の順にクリックします。

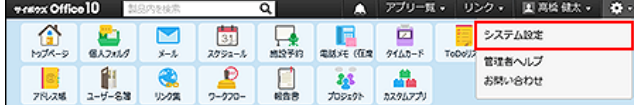

システム管理用パスワードを設定している場合は、パスワードを入力し、[OK]をクリックします。

- 2. 「詳細設定」タブをクリックします。
- 3. 「ユーザー管理」セクションの ▲ 個人に許可するアプリケーション をクリックします。
- 4. ケータイの使用を許可するユーザーの、 ◎設定するをクリックします。
- 5. ケータイを選択し、 設定する をクリックします。 ケータイの使用を禁止する場合は、選択を外します。

#### ユーザー情報を設定する

ケータイのアクセスURLの送信先や、ケータイのログイン名など、ケータイの利用に必要なユーザー情報を設定します。

1. ヘッダーの右側の歯車アイコン > [システム設定]の順にクリックします。

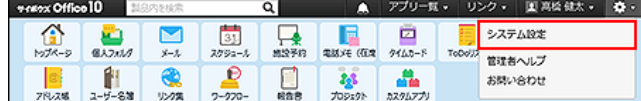

- 2. 「詳細設定」タブをクリックします。
- 3. 「運用管理」セクションの モバイル をクリックします。
- 4. ◆ ユーザー情報 をクリックします。
- 5. ユーザー情報を設定するユーザーの ノ変更する をクリックします。 左上のドロップダウンリストを利用すると、一覧に表示するユーザーを、所属組織ごとに絞り込めます。
- 6. モバイルメールアドレスを入力します。 確認用とあわせ2回入力してください。 ケータイのアクセスURLの送信先に利用します。
- モバイルメールアドレスの入力ミスは、情報漏洩の原因となる可能性があります。十分に注意して入力してくだ さい。
- ●設定したモバイルメールアドレスは、スマートフォンやフィーチャーフォン(携帯電話)宛てのメール通知の宛先 や、KUNAIの設定ファイルの送信先としても利用されます。 これらの利用に影響しないことを確認してから、モバイルメールアドレスを変更してください。
- ケータイのログインURLは、ケータイのユーザー情報が含まれているため、ケータイ用のログイン名やパスワー ドを変更すると、ログインURLが変わります。 この場合、ケータイの利用ユーザーに、再度、ログインURLを送信してください。
- 7. ケータイのログイン名とパスワードを入力します。 パスワードは、確認用とあわせ2回入力してください。
- 8. 入力内容を確認し、 変更する をクリックします。

#### CSVファイルでユーザー情報を管理する

ケータイのユーザー情報をCSVから読み込んだり、書き出したりします。

#### CSVファイルから読み込む

<span id="page-12-0"></span>⚠

CSVファイルからケータイのユーザー情報を読み込みます。 ユーザーIDが登録済みのユーザーと一致する場合、CSVファイルの内容で、ケータイのユーザー情報が更新されます。

- 1. 読み込み可能なレコード数の上限など、CSVファイルを読み込む際の注意点を確認します。 [CSVファイル読み込み時の注意点](https://manual.cybozu.co.jp/of10/admin/spec/csv/note_import.html)
- 2. CSVファイルから読み込める項目を確認します。 ロ[モバイルのユーザー情報のCSVフォーマット](https://manual.cybozu.co.jp/of10/admin/spec/format/mb_user.html)
- 3. 次のどちらかの方法で、ユーザーのデータをCSVファイルで準備します。
	- Excelなどを使って、CSVファイルを作成する。 [CSVファイル作成時の注意点](https://manual.cybozu.co.jp/of10/admin/spec/csv/note_create.html)
	- Office 10から書き出したCSVファイルを編集する。 [CSVファイルに書き出す](https://manual.cybozu.co.jp/of10/admin/secure/kt/user.html#link032)
- 4. 準備したファイルを「CSV(カンマ区切り)(\*.csv)」の形式で保存します。
- 5. ヘッダーの右側の歯車アイコン > [システム設定]の順にクリックします。

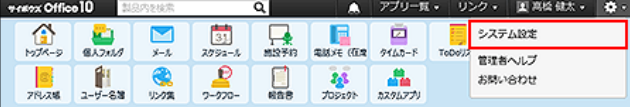

- 6. 「詳細設定」タブをクリックします。
- 7. 「運用管理」セクションの モバイル をクリックします。
- <span id="page-13-0"></span>8. ● ヘューザー情報をクリックします。
- 9. 画面下部にある CSVファイルから読み込む をクリックします。
- 10. 手順4で保存したファイルを選択し、CSVファイルの文字コードを選択して、 次に、ファイルの中身を確認する >> をクリックします。

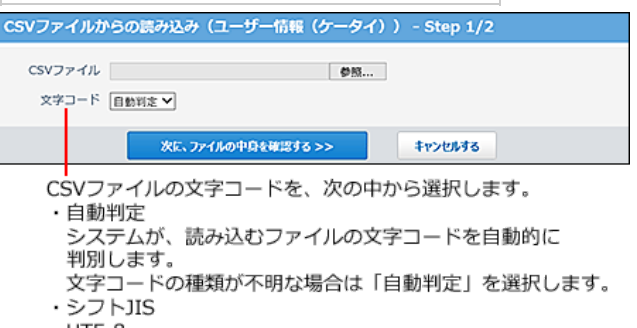

- $\cdot$  UTF-8
- 11. 次の項目を設定します。
	- CSVファイルのユーザー情報項目との関連付け: CSVファイルのどの列のデータを、ユーザー情報のどの項目に登録するのかを設定します。
	- CSVファイルの先頭行を項目名として無視するかどうか: ファイルの1行目に項目名を入力している場合は、「先頭行を項目名として無視する」を選択します。
- 12. プレビューで、読み込むデータを確認し、 読み込む をクリックします。 プレビューには、ファイルの先頭から5行分のデータが表示されます。

#### CSVファイルに書き出す

ケータイで使用するユーザー情報をCSVファイルに書き出します。バックアップデータとして保管できます。 CSVファイルには、ケータイに関するデータだけでなく、Office 10で設定しているユーザー情報の全データが書き出されます。

- 1. CSVファイルに書き出せる項目を確認します。 [モバイルのユーザー情報のCSVフォーマット](https://manual.cybozu.co.jp/of10/admin/spec/format/mb_user.html)
- 2. ヘッダーの右側の歯車アイコン > [システム設定]の順にクリックします。

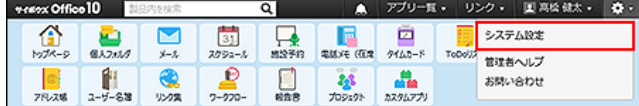

- 3. 「詳細設定」タブをクリックします。
- 4. 「運用管理」セクションの モバイルをクリックします。
- 5. ●ユーザー情報をクリックします。
- 6. 画面の下部にある CSVファイルへ書き出す をクリックします。
- 7. 書き出す項目と、CSVファイルの文字コードを選択し、次に、書き出す内容を確認する >> をク リックします。

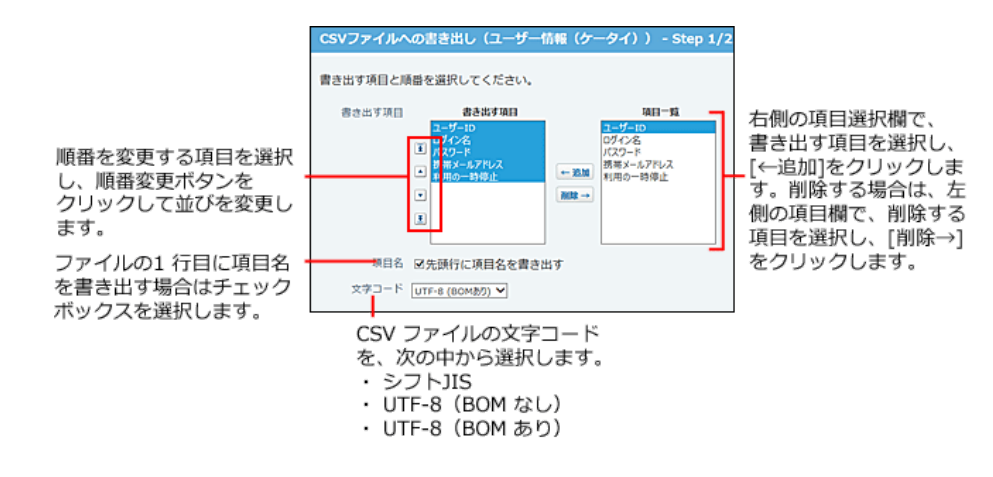

- 8. ファイルの中身をプレビューで確認して、 書き出す をクリックします。
- 9. Webブラウザーのファイル保存機能を使って、ファイルを保存します。

# <span id="page-15-0"></span>ケータイのログインURLの設定

ユーザーに送信するケータイのログインURLを設定します。

ケータイのログインURLは、フィーチャーフォン(携帯電話)からOffice 10にログインするために必要なアクセスURLです。 フィーチャーフォン(携帯電話)からログインURLをクリックすると、ケータイのログイン画面が表示されます。

- 1. 「ケータイの設定の流れ」のStep1~Step10までの設定が完了していることを確認します。 [ケータイの準備の流れ\(リモートサービス利用時\)](https://manual.cybozu.co.jp/of10/admin/secure/kt/prepare.html#link02)
- 2. ヘッダーの右側の歯車アイコン > [システム設定]の順にクリックします。

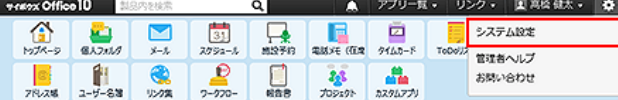

システム管理用パスワードを設定している場合は、パスワードを入力し、[OK]をクリックします。

- 3. 「詳細設定」タブをクリックします。
- 4. 「運用管理」セクションの モバイル をクリックします。
- 5. 「ケータイ」セクションの 3 ログインURL をクリックします。
- 6. リモートサービスまたはVPN環境などで準備したログインURLを入力し、 変更する をクリックし ます。

#### $\circledcirc$

- リモートサービスを利用している場合のログインURL リモートサービスマネージャーで確認したログインURLを入力してください。 次のようなURLを確認できます。
	- 例:

http://remote2.cybozu.co.jp/R\*\*\*\*\*\*\*/ABCDEFGH/scripts/cbag/k.exe? http://remote2.cybozu.co.jp/R\*\*\*\*\*\*\*/ABCDEFGH/cgi-bin/cbag/k.cgi?

確認方法は次のページを参照してください。

リモートサービスマニュアル[:携帯電話からアクセスするための情報を連絡する](https://manual.cybozu.co.jp/remote/admin/pc/attach.html#02)

### <span id="page-16-0"></span>メールでのログインURLの連絡

ケータイのログインURLを記載したメールを、指定するユーザーのフィーチャーフォン(携帯電話)のメールアドレスにまとめて送信 します。 利用者が受信メールに記載されたログインURLをクリックすると、ケータイのログイン画面が表示されます。

メールで連絡する手順は、メールの差出人を「システムメールアカウント」と「ユーザーのメールアカウント」のどちらにするかで異な ります。お客様の運用に応じた手順を参照してください。

#### 差出人にシステムメールアカウントを使用する

ケータイのログインURLのメール送信の差出人にシステムメールアカウントを使用する場合は、次の手順で設定します。

1. システムメールアカウントの設定が完了していることを確認します。

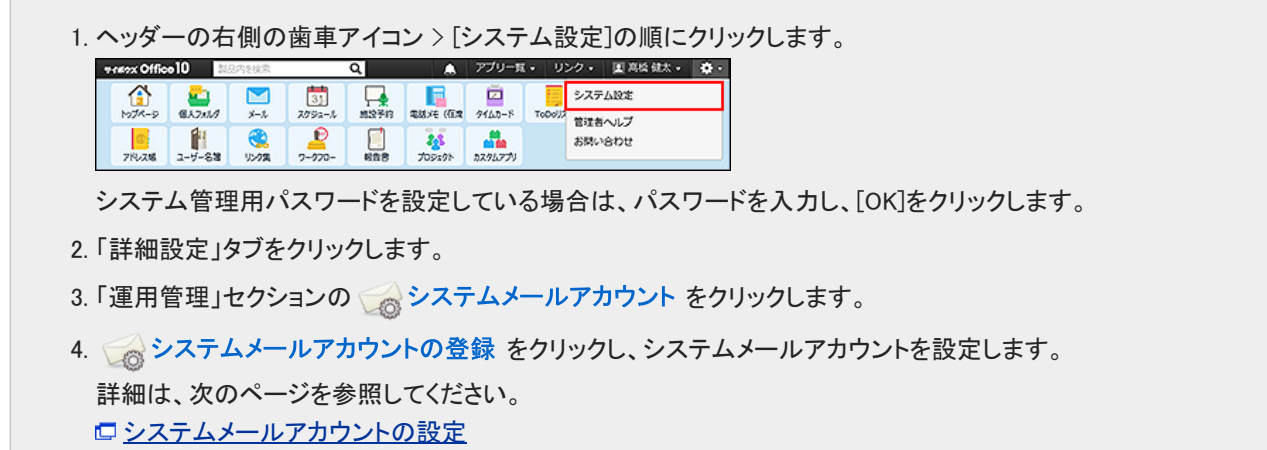

2. ログインURLのメール送信に、システムメールアカウントを 使用する設定にします。

1. システム設定(システムメールアカウント)画面で、 ※ 使用する機能 をクリックします。

2. 「メール送信」欄で「ケータイのURL送信に使用する」を選択し、 設定する をクリックします。

- 3. システム設定画面で、「運用管理」セクションの Q モバイル をクリックします。
- 4. 「ケータイ」セクションの 2. ログインURLの送信 をクリックします。
- 5. ログインURLを送信するユーザーを選択し、 送信する をクリックします。

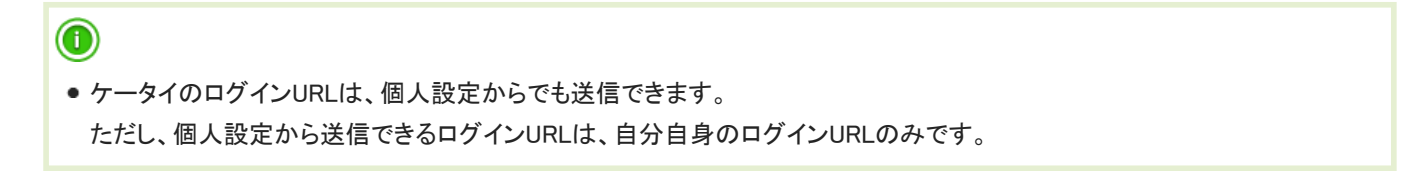

#### 差出人にユーザーのメールアカウントを使用する

メール送信の差出人にユーザーのメールアカウントを使用する場合は、次の手順で設定します。

- 1. システム管理者の作業 ログインURLのメール送信に、システムメールアカウントを 使用しない ように設定にします。
	- 1. ヘッダーの右側の歯車アイコン > [システム設定]の順にクリックします。

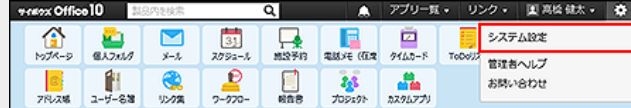

システム管理用パスワードを設定している場合は、パスワードを入力し、[OK]をクリックします。

- 2. 「詳細設定」タブをクリックします。
- 3. 「運用管理」セクションの へ システムメールアカウント をクリックします。
- 4. 使用する機能 をクリックします。
- 5. 「メール送信」欄で「ケータイのURL送信に使用する」の選択を外し、 設定する をクリックします。
- 2. システム管理者の作業 メール機能を有効にします。

1. システム設定画面で、「カスタマイズ」セクションの e p 使用するアプリケーション をクリックします。

2. 「メール」が選択されていることを確認し、 設定する をクリックします。

3. システム管理者の作業 ユーザーのメールアカウントを登録します。

1. システム設定画面で、「各アプリケーション」セクションの ■ メール > ■ メールサーバーの登録 をクリッ クし、メールサーバーを設定します。 操作の詳細は、次のページを参照してください。 [メールサーバーの設定](https://manual.cybozu.co.jp/of10/admin_app/ml/server.html) 2. システム設定(メール)画面で、 みメールアカウントの登録 をクリックし、各ユーザーのメールアカウントを設 定します。

操作の詳細は、次のページを参照してください。

[ユーザーのメールアカウントの設定](https://manual.cybozu.co.jp/of10/admin_app/ml/account.html)

手順3が完了したら、ユーザーにログインURLの送信準備が完了したことを連絡してください。

#### 4. ユーザーの作業 フィーチャーフォン(携帯電話)に自分自身のログインURLを送信します。 個人設定[:ログインURLを準備する](https://manual.cybozu.co.jp/of10/user/secure/kt/prepare.html#link02)

## <span id="page-18-0"></span>ケータイの利用停止

長期間使用しない場合や、フィーチャーフォン(携帯電話)を紛失した場合は、ケータイの利用を一時停止し、Office 10にログイン できない状態にします。

#### 1人ずつ利用停止にする

1. ヘッダーの右側の歯車アイコン > [システム設定]の順にクリックします。

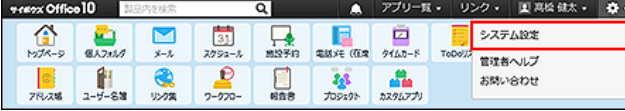

システム管理用パスワードを設定している場合は、パスワードを入力し、[OK]をクリックします。

- 2. 「詳細設定」タブをクリックします。
- 3. 「運用管理」セクションの モバイル をクリックします。
- 4. ▲ユーザー情報 をクリックします。
- 5. 一時停止にするユーザーの ノ変更する をクリックします。
- 6. 「ケータイ」セクションで、「ケータイの利用を一時停止する」を選択し、変更する をクリックしま す。

#### 複数のユーザーをまとめて利用停止にする

1. ヘッダーの右側の歯車アイコン > [システム設定]の順にクリックします。

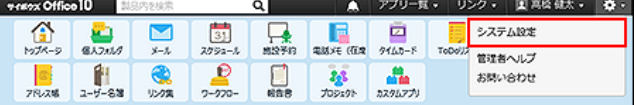

- 2. 「詳細設定」タブをクリックします。
- 3. 「運用管理」セクションの ◎ モバイル をクリックします。
- ▲ 「ケータイ」セクションの、 እ 利用の一時停止(ユーザーごと) をクリックします。
- 5. 一時停止にするユーザーを選択し、 ←追加 をクリックします。
- 6. 設定を確認し、 変更する をクリックします。

# <span id="page-19-0"></span>ケータイのその他の設定

ケータイで使用できるアプリケーションの制限や自動ログインなど、必要に応じて設定することを説明します。

### 使用できるアプリケーションを制限する

ユーザーがケータイで使用できるアプリケーションを制限します。 ユーザーのケータイの画面には、使用可能なアプリケーションのみ表示されます。 例:

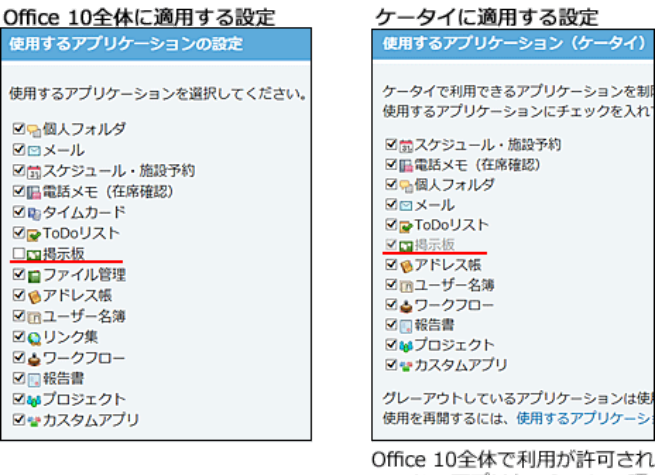

ていないアプリケーションの項 目は、グレーアウトで表示され 選択できません。

Office 10全体で使用が禁止されているアプリケーションの項目は、グレーアウトで表示されます。 詳細は、次のページを参照してください。

[全ユーザーで使用するアプリケーションの設定](https://manual.cybozu.co.jp/of10/admin/sys/s04/for_all.html)

また、Office 10全体で使用が許可されていても、ユーザー単位で使用が禁止されているアプリケーションは、ケータイでも使用で きません。 詳細は、次のページを参照してください。

ロ[各ユーザーに許可するアプリケーションの設定](https://manual.cybozu.co.jp/of10/admin/sys/s04/for_each.html)

1. ヘッダーの右側の歯車アイコン > [システム設定]の順にクリックします。

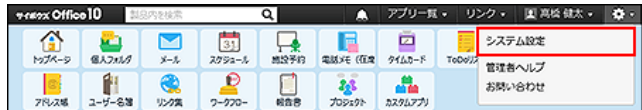

システム管理用パスワードを設定している場合は、パスワードを入力し、[OK]をクリックします。

2. 「詳細設定」タブをクリックします。

3. 「運用管理」セクションの ● モバイル をクリックします。

- 4. 「ケータイ」セクションの 『 使用するアプリケーション をクリックします。
- 5. 使用を許可するアプリケーションを選択し、 変更する をクリックします。

自動ログインを設定する

Cookie対応のフィーチャーフォン(携帯電話)を使用しているユーザーに、自動ログインを許可するかどうかを設定します。 自動ログインを許可すると、一度ログインした情報がフィーチャーフォン(携帯電話)に保存されるため、指定した期間内であれば 次回からログイン情報を入力せずにケータイにアクセスできます。 Cookie非対応のフィーチャーフォン(携帯電話)では、自動ログイン機能を利用できません。ケータイにアクセスする際は、通常の ログイン操作をする必要があります。

1. ヘッダーの右側の歯車アイコン > [システム設定]の順にクリックします。

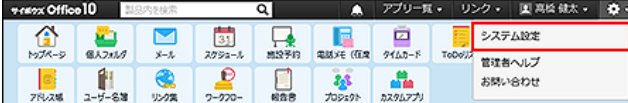

- 2. 「詳細設定」タブをクリックします。
- 3. 「運用管理」セクションの モバイル をクリックします。
- 4. 「ケータイ」セクションの ↓ 自動ログイン をクリックします。
- 5. 「自動ログイン」欄で「許可する」を選択します。
- 6. ログインを保持する期間を入力し、設定する をクリックします。 ログインを保持する期間は、1~10日間から選択できます。初期値は3日間です。

## <span id="page-21-0"></span>KUNAIからのアクセスを許可する設定

KUNAIは、スマートフォン専用のアプリケーションです。 iPhone端末やAndroid端末から、Office 10にアクセスできます。 [サイボウズ KUNAI](http://products.cybozu.co.jp/kunai/)

KUNAIの利用に必要な、システム管理者の設定について説明します。

#### 利用条件

KUNAIの準備をする前に、次の利用条件を満たしていることを確認してください。

- 端末のOSがKUNAIの動作環境に対応している。 詳細は、次のページを参照してください。 C KUNAI: [動作環境](http://products.cybozu.co.jp/kunai/product/environment/)
- お使いのOffice 10のライセンスが有効である。
- オフィス外からOffice 10にアクセスできる環境である。 リモートサービスやVPN環境など、外部ネットワークからOffice 10に安全にアクセスできる環境が必要です。

### <span id="page-22-0"></span>KUNAIを利用開始するまでの流れ

KUNAIを利用開始する手順は、リモートサービスを使用しているかどうかで異なります。

- リモートサービス以外のVPN環境を使用している場合: 「設定ファイルを使用する場合の流れ」を確認します。
- リモートサービスを使用している場合: 「リモートサービスを使用する場合の流れ」を確認します。

#### 設定ファイルを使用する場合の流れ

リモートサービス以外のVPN環境を使用して、オフィス外からOffice 10にアクセスできる環境がある場合に、KUNAIの設定ファイル を利用できます。 リモートサービスを使用している場合は、次のページで作業の流れを確認してください。

#### ロ[リモートサービスを使用する場合の流れ](https://manual.cybozu.co.jp/of10/admin/secure/kn/step.html#link02)

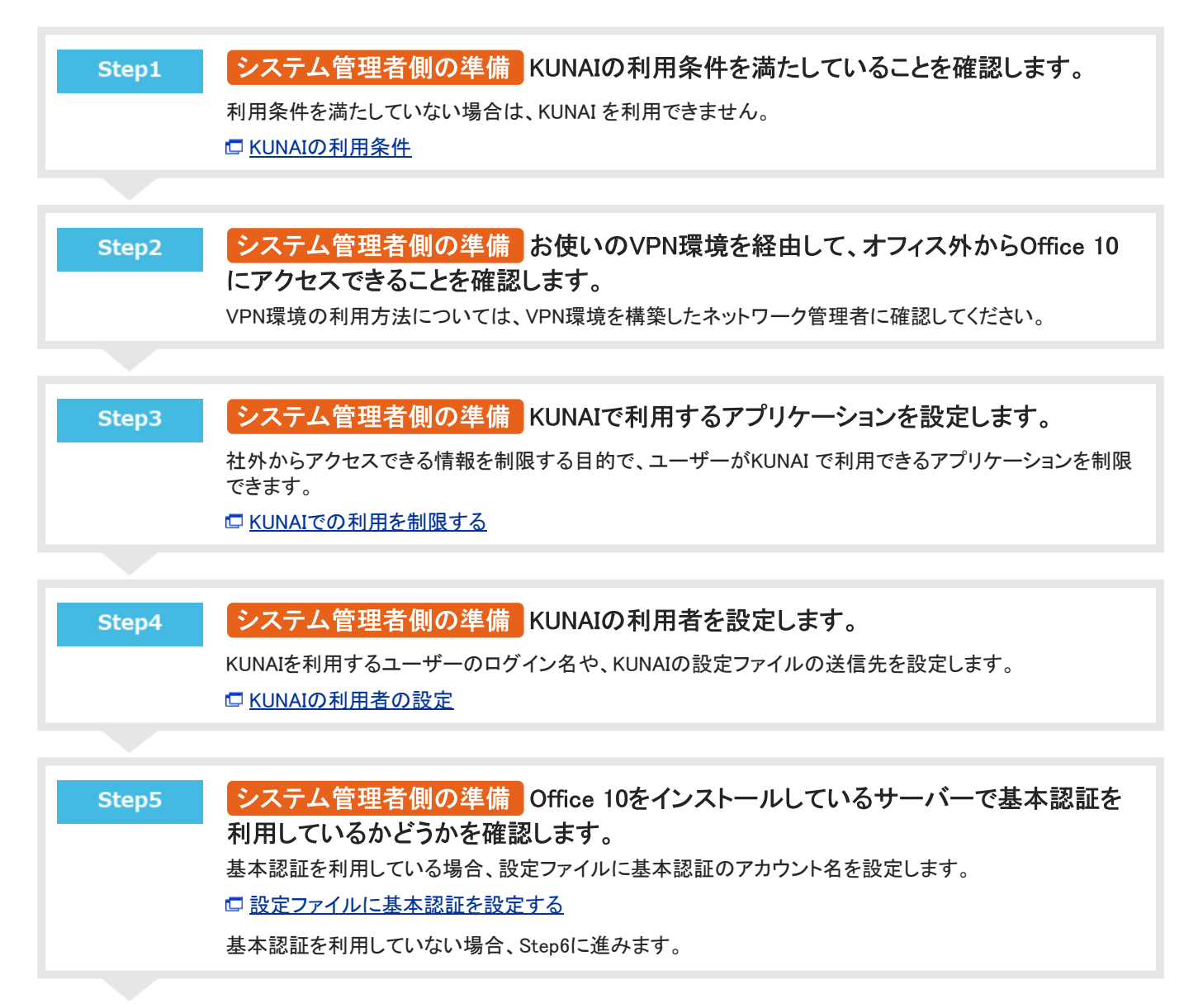

<span id="page-23-0"></span>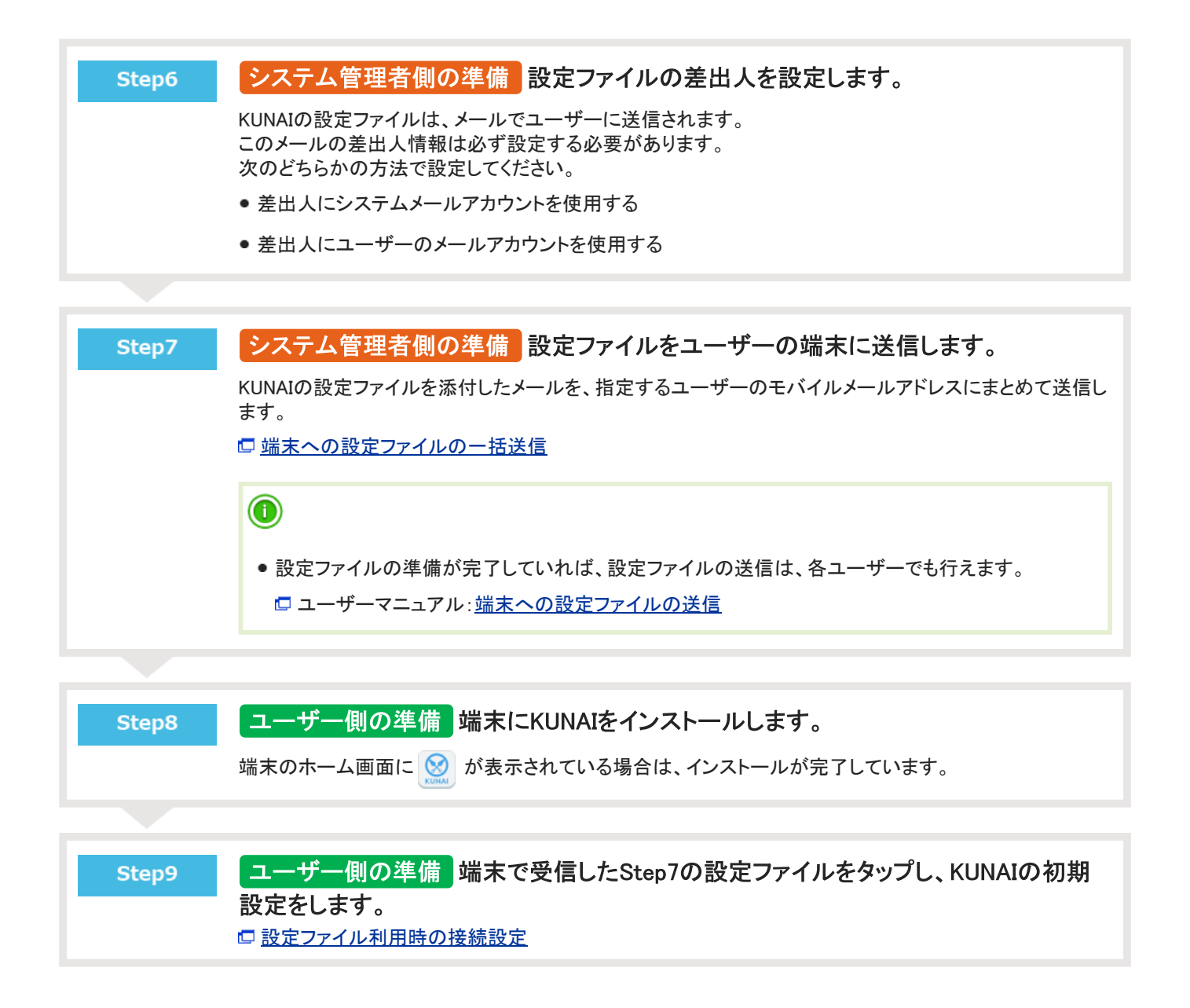

#### リモートサービスを使用する場合の流れ

リモートサービスを利用している場合、KUNAIの初期設定を簡単にできる設定ファイルを利用できません。 お使いのリモートサービスの環境に合わせて、KUNAIの初期設定を手動で行う必要があります。

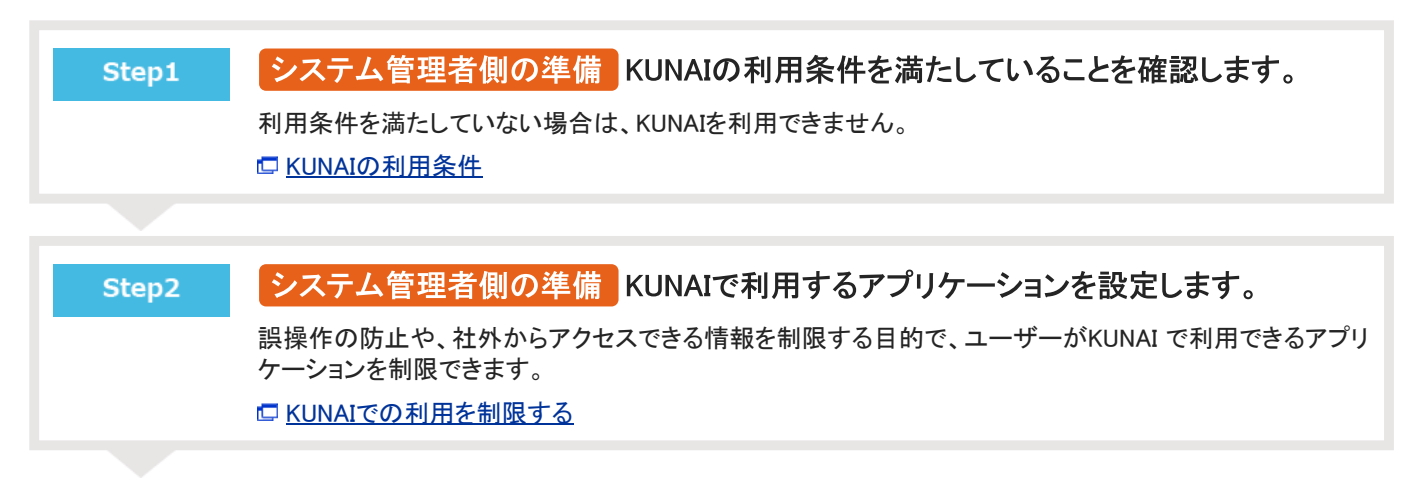

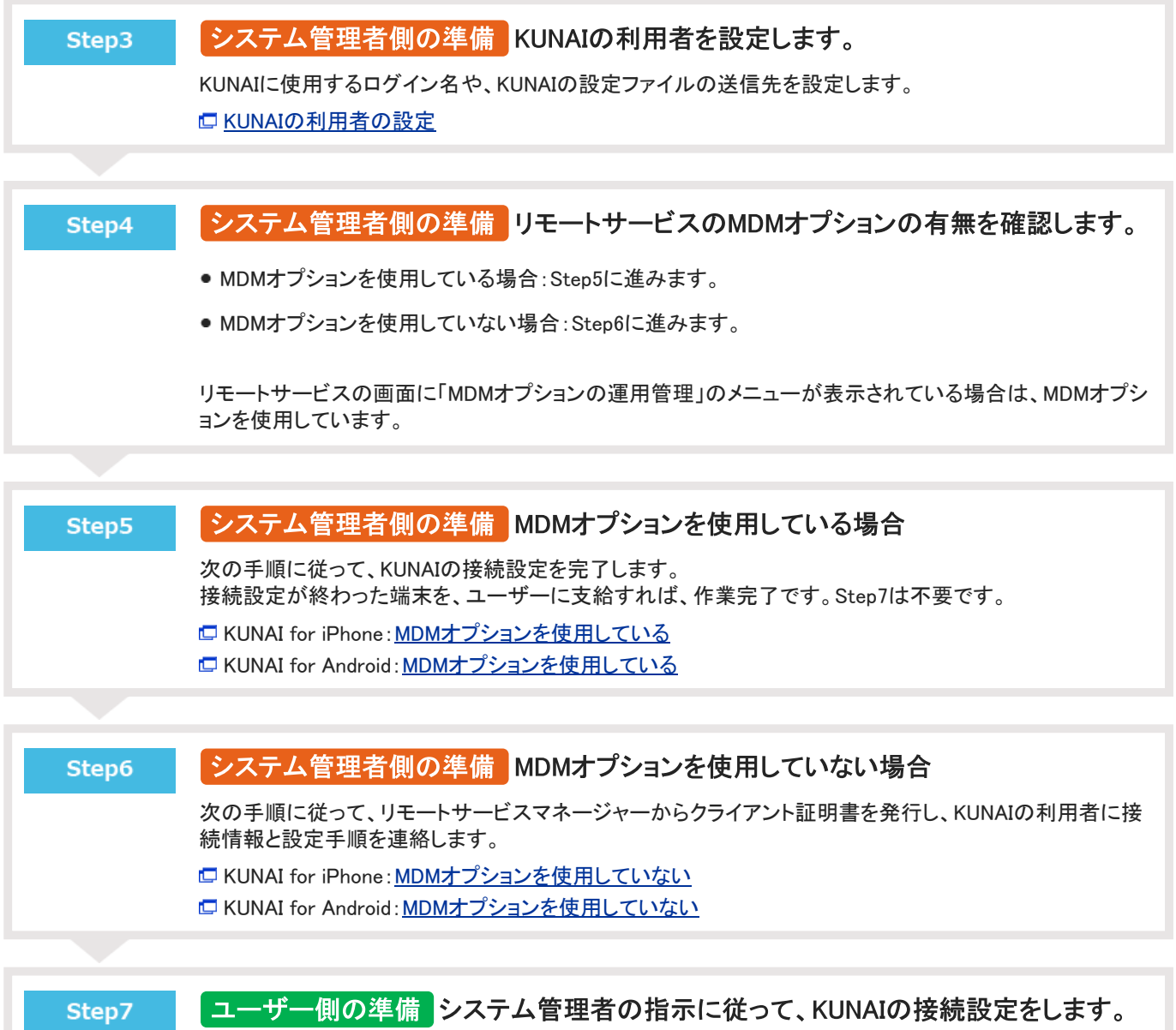

KUNAIの接続設定に必要なアクセスURLやクライアント証明書は、システム管理者からユーザーに連絡し てください。

[リモートサービス使用時の接続設定](https://manual.cybozu.co.jp/of10/user/secure/kn/connect.html#link02)

### <span id="page-25-0"></span>KUNAIで利用するアプリケーション

KUNAIで利用できるアプリケーションの初期値や制限などを設定します。

#### 利用できるアプリケーションの初期値

KUNAIでは、Office 10側で使用を許可しているアプリケーションのみ利用できます。 使用を許可するアプリケーションを変更する場合は、次の2つの設定を変更します。

- 圖 使用するアプリケーションの設定
- ▲團 個人に許可するアプリケーション

設定の詳細は、次のページを参照してください。 [全ユーザーで使用するアプリケーションの設定](https://manual.cybozu.co.jp/of10/admin/sys/s04/for_all.html) [各ユーザーに許可するアプリケーションの設定](https://manual.cybozu.co.jp/of10/admin/sys/s04/for_each.html)

#### KUNAIでの利用を制限する

ユーザーがKUNAIで利用できるアプリケーションを制限します。 ユーザーのKUNAIの画面には、利用可能なアプリケーションのみ表示されます。 例:

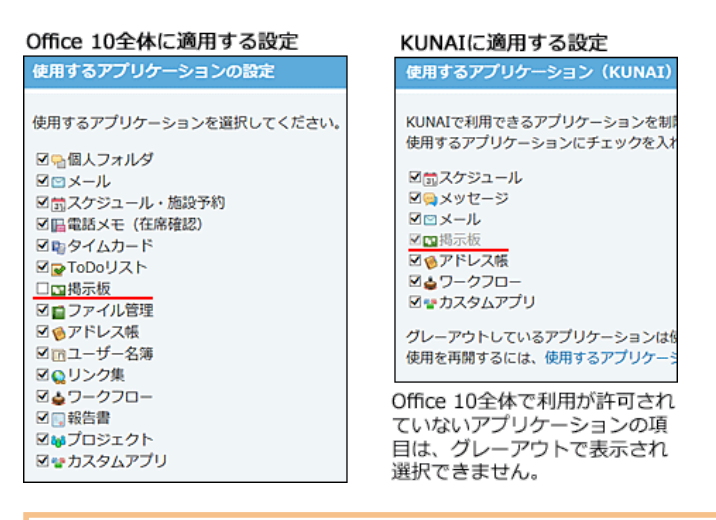

A

- アドレス帳をKUNAIで使用するアプリケーションに選択すると、スマートフォン端末のアドレス帳とOffice 10のアドレス帳が シンクされます。
	- 1. ヘッダーの右側の歯車アイコン > [システム設定]の順にクリックします。

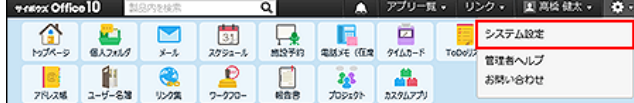

- 2. 「詳細設定」タブをクリックします。
- 3. 「運用管理」セクションの モバイル をクリックします。
- 4. 「KUNAI」セクションの a 使用するアプリケーション をクリックします。
- 5. 使用を許可するアプリケーションを選択し、変更する をクリックします。

### <span id="page-27-0"></span>KUNAIの利用者の設定

KUNAIの利用者の設定方法を説明します。

#### ユーザー情報を設定する

KUNAIに使用するログイン名や、KUNAIの設定ファイルの送信先を設定します。

1. ヘッダーの右側の歯車アイコン > [システム設定]の順にクリックします。

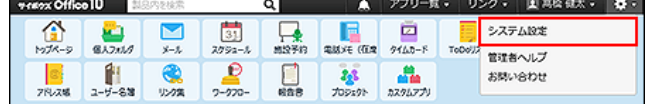

システム管理用パスワードを設定している場合は、パスワードを入力し、[OK]をクリックします。

- 2. 「詳細設定」タブをクリックします。
- 3. 「運用管理」セクションの ◎ モバイル をクリックします。
- 4. ↓ ユーザー情報 をクリックします。
- 5. ユーザー情報を設定するユーザーの 変更する をクリックします。 左上のドロップダウンリストを利用すると、一覧に表示するユーザーを、所属組織ごとに絞り込めます。
- 6. モバイルメールアドレスを入力します。

確認用とあわせ2回入力してください。 KUNAIの設定ファイルの送信先に利用します。サイボウズリモートサービスをご利用の場合は、設定不要です。

⚠

- モバイルメールアドレスの入力ミスは、情報漏洩の原因となる可能性があります。十分に注意して入力してくだ さい。
- 設定したモバイルメールアドレスは、端末宛てのメール通知の宛先や、KUNAIの設定ファイルの送信先としても 利用されます。

これらの利用に影響しないことを確認してから、モバイルメールアドレスを変更してください。

7. 「KUNAI」セクションの 設定する をクリックし、Office 10のログイン名を設定します。

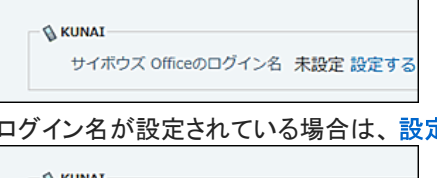

ログイン名が設定されている場合は、設定するは表示されません。手順6に進みます。

**KUNAI** サイボウズ Officeのログイン名 takahashi

8. 入力内容を確認し、 変更する をクリックします。

CSVファイルでユーザー情報を管理する

<span id="page-28-0"></span>CSVファイルから読み込む

CSVファイルからKUNAI用のユーザー情報を読み込みます。 ユーザーIDが登録済みのユーザーと一致する場合、CSVファイルの内容で、KUNAI用のユーザー情報が更新されます。

- 1. 読み込み可能なレコード数の上限など、CSVファイルを読み込む際の注意点を確認します。 [CSVファイル読み込み時の注意点](https://manual.cybozu.co.jp/of10/admin/spec/csv/note_import.html)
- 2. CSVファイルから読み込める項目を確認します。 [モバイルのユーザー情報のCSVフォーマット](https://manual.cybozu.co.jp/of10/admin/spec/format/mb_user.html)
- 3. 次のどちらかの方法で、ユーザーのデータをCSVファイルで準備します。
	- Excelなどを使って、CSVファイルを作成する。 [CSVファイル作成時の注意点](https://manual.cybozu.co.jp/of10/admin/spec/csv/note_create.html)
	- Office 10から書き出したCSVファイルを編集する。 [CSVファイルに書き出す](https://manual.cybozu.co.jp/of10/admin/secure/kt/user.html#link032)
- 4. 準備したファイルを「CSV(カンマ区切り)(\*.csv)」の形式で保存します。
- 5. ヘッダーの右側の歯車アイコン > [システム設定]の順にクリックします。

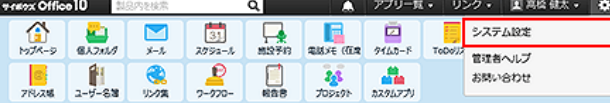

システム管理用パスワードを設定している場合は、パスワードを入力し、[OK]をクリックします。

- 6. 「詳細設定」タブをクリックします。
- 7. 「運用管理」セクションの モバイル をクリックします。
- 8. ↓ ユーザー情報 をクリックします。
- 9. 画面下部にある CSVファイルから読み込む をクリックします。
- 10. 手順4で保存したファイルを選択し、CSVファイルの文字コードを選択して、 次に、ファイルの中身を確認する >> をクリックします。

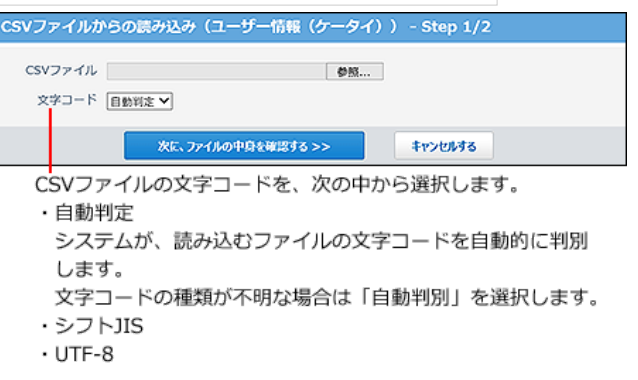

#### 11. 次の項目を設定します。

CSVファイルのユーザー情報項目との関連付け: CSVファイルのどの列のデータを、ユーザー情報のどの項目に登録するのかを設定します。

- CSVファイルの先頭行を項目名として無視するかどうか: ファイルの1行目に項目名を入力している場合は、「先頭行を項目名として無視する」を選択します。
- <span id="page-29-0"></span>12. プレビューで、読み込むデータを確認し、 |読み込む |をクリックします。 プレビューには、ファイルの先頭から5行分のデータが表示されます。

#### CSVファイルに書き出す

KUNAI用のユーザー情報をCSVファイルに書き出します。バックアップデータとして保管できます。

- 1. CSVファイルに書き出せる項目を確認します。 [モバイルのユーザー情報のCSVフォーマット](https://manual.cybozu.co.jp/of10/admin/spec/format/mb_user.html)
- 2. ヘッダーの右側の歯車アイコン > [システム設定]の順にクリックします。

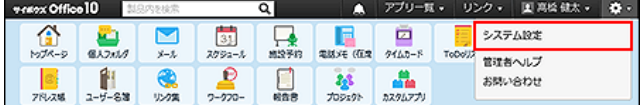

- 3. 「詳細設定」タブをクリックします。
- 4. 「運用管理」セクションの モバイル をクリックします。
- 5. ユーザー情報 をクリックします。
- 6. 画面の下部にある CSVファイルへ書き出す をクリックします。
- 7. 書き出す項目と、CSVファイルの文字コードを選択し、 次に、書き出す内容を確認する >> ネク リックします。

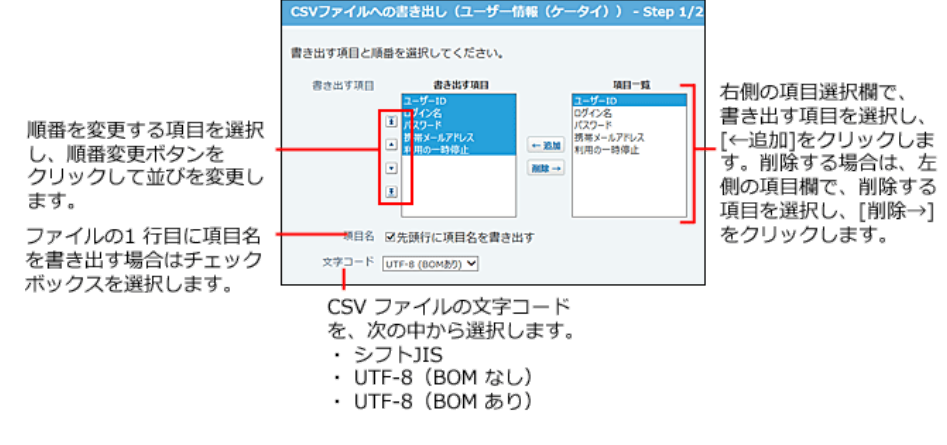

- 8. ファイルの中身をプレビューで確認して、 書き出す をクリックします。
- 9. Webブラウザーのファイル保存機能を使って、ファイルを保存します。

### <span id="page-30-0"></span>KUNAIの設定ファイルの準備

KUNAIの設定ファイルは、KUNAIをインストールした後に行う初期設定を簡単にするための設定ファイルです。 KUNAIのインストールアーカイブではありません。

システム管理者の操作では、準備したKUNAIの設定ファイルを、KUNAIの利用ユーザー宛てにまとめて送信します。

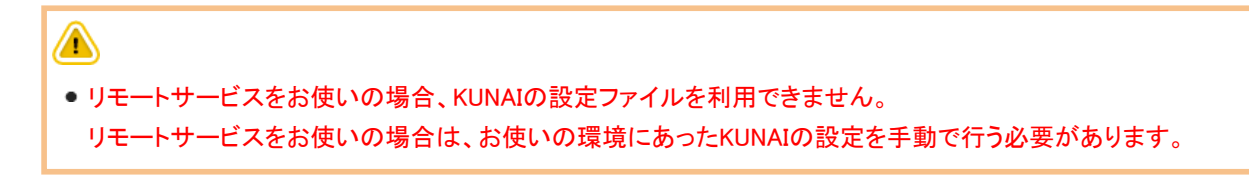

#### 設定ファイルの利用条件

KUNAIの設定ファイルは、次の条件をすべて満たす場合に利用できます。

- Office 10を使用している。
- リモートサービス以外のVPN環境を使用して、オフィス外からOffice 10にアクセスできる環境がある。
- ユーザーのスマートフォン端末にKUNAIをインストールしている。 □ KUNAI for iPhone: [インストールマニュアル](https://manual.cybozu.co.jp/kunai/ip/install/) KUNAI for Android:[インストールマニュアル](https://manual.cybozu.co.jp/kunai/an/install/)

#### 設定ファイルに基本認証を設定する

Office 10をインストールしているサーバーで基本認証を利用している場合、KUNAIの設定ファイルに基本認証を設定します。

1. ヘッダーの右側の歯車アイコン > [システム設定]の順にクリックします。

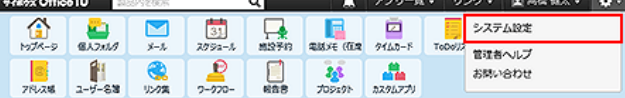

- 2. 「詳細設定」タブをクリックします。
- 3. 「運用管理」セクションの モバイル をクリックします。
- 4. KUNAIの ※ 基本認証の設定 をクリックします。
- 5. 基本認証のアカウント名を入力し、 設定する をクリックします。 KUNAIの設定ファイルに、基本認証の情報が同梱されます。

### <span id="page-31-0"></span>設定ファイルの差出人の設定

差出人情報は必ず設定する必要があります。 次のどちらかの方法で設定してください。

- 差出人にシステムメールアカウントを使用する
- ●差出人にユーザーのメールアカウントを使用する

 $\triangle$ リモートサービスをお使いの場合、KUNAIの設定ファイルを利用できません。 設定ファイルの差出人の設定操作は不要です。

#### 差出人にシステムメールアカウントを使用する

KUNAIの設定ファイルのメール送信の差出人にシステムアカウントを使用する場合は、次の手順で設定します。

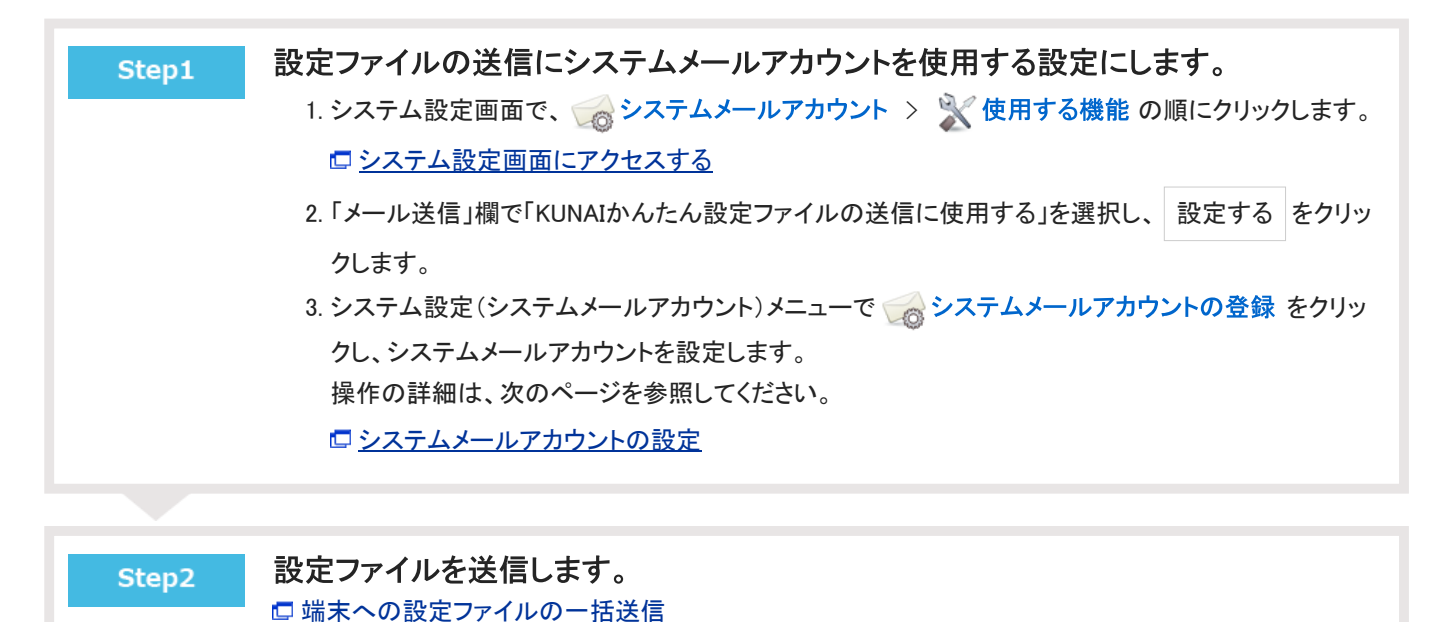

#### 差出人にユーザーのメールアカウントを使用する

KUNAIの設定ファイルのメール送信の差出人にユーザーのメールアカウントを使用する場合は、次の手順で設定します。

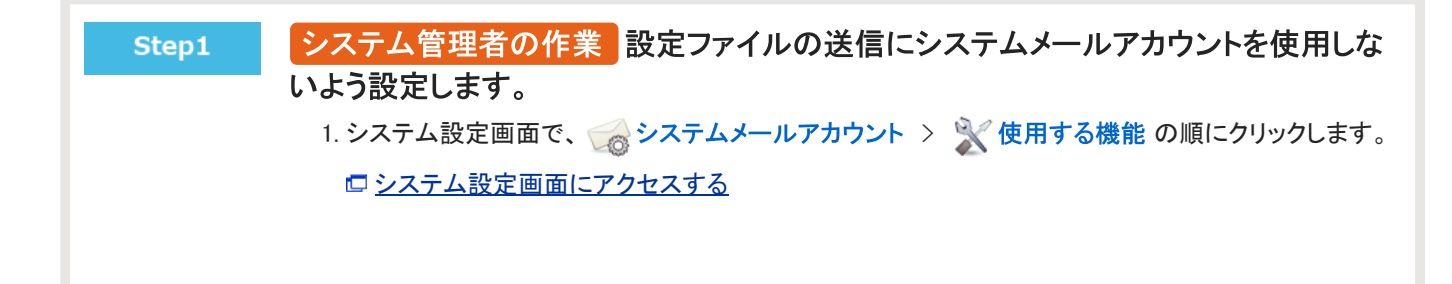

2. 「メール送信」欄で「KUNAI かんたん設定ファイルの送信に使用する」の選択を外し、設定する を クリックします。

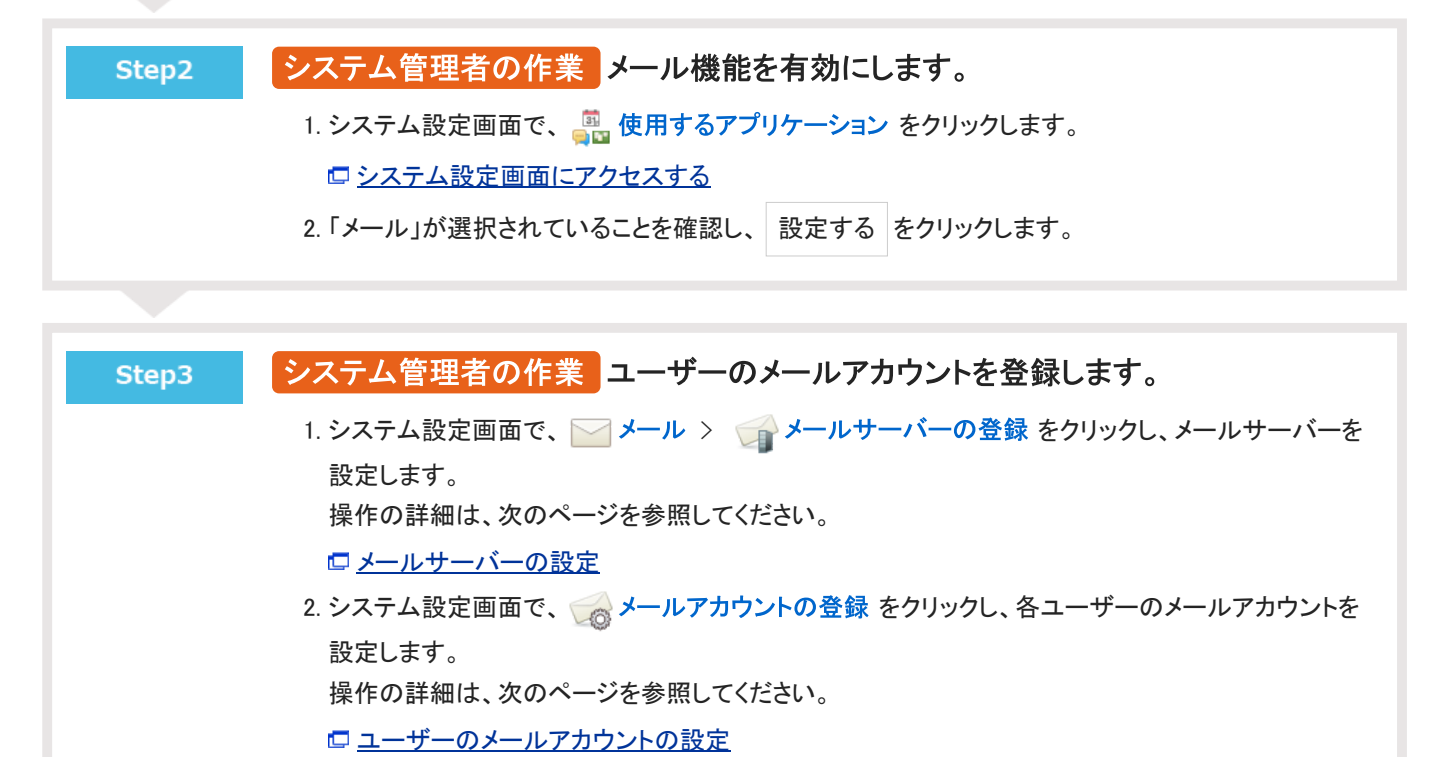

これで、システム管理者側の設定は完了です。

ユーザーの作業 端末に自分自身のログインURLを送信します。 Step4

> Step3が完了したら、ユーザーに設定ファイルの送信準備が完了したことを連絡してください。 □個人設定[:端末への設定ファイルの送信](https://manual.cybozu.co.jp/of10/user/secure/kn/file.html)

## <span id="page-33-0"></span>端末への設定ファイルの一括送信

KUNAIの設定ファイルを添付したメールを、指定するユーザーのモバイルメールアドレスにまとめて送信します。 次の手順に従って設定ファイルを送信する場合、メールの差出人(From)には、システムメールアカウントが使用されます。

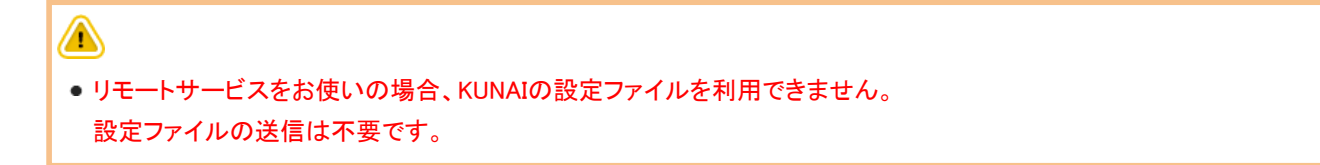

● クライアント証明書について

 $^{\circ}$ 

お使いのVPN環境でクライアント証明書を要求する設定をしている場合は、KUNAIの利用時にクライアント証明書が必要で す。

KUNAIの設定ファイルには、VPN環境のクライアント証明書を同梱できないため、この設定ファイルとは別に、クライアント 証明書をユーザーに提供する必要があります。

お使いのVPN環境のクライアント証明書の設定や取得方法は、ネットワーク管理者に確認してください。

- KUNAIの設定ファイルは、個人設定からでも送信できます。
- 1. 「設定ファイルを使用する場合の流れ」のStep1~Step7 までの設定が完了していることを確認し ます。 [設定ファイルを使用する場合の流れ](https://manual.cybozu.co.jp/of10/admin/secure/kn/step.html#link01)
- 2. ヘッダーの右側の歯車アイコン > [システム設定]の順にクリックします。

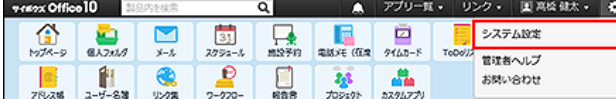

- 3. 「詳細設定」タブをクリックします。
- 4. 「運用管理」セクションの ◎ モバイル をクリックします。
- 5. 「KUNAI」セクションの | 設定ファイルの送信 をクリックします。
- 6. 設定ファイルを送信するユーザーを選択し、送信する をクリックします。